ALEKS: Information and Step-by-Step Guide

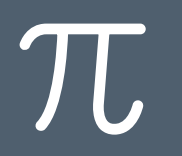

### $\overline{\pi}$

# Accessing ALEKS

### **TEACHERS**

- › Sign into your District Google Account (………@student.amphi.com)
- › Link Data
- › Open District Bookmarks
- › Slide down and select Google Apps
- › Select McGraw-Hill
- › Click on ALEKS

 $\overline{\mathcal{L}}$ 

# Accessing ALEKS

#### **STUDENTS**

- › Sign into District Google Account (………@student.amphi.com)
- › Link Data
- › Open School Bookmarks
- › Slide down and select Google Apps
- › Select McGraw-Hill
- › Click on ALEKS

### Topics to Cover: **Teacher**

- 1. Dashboard
- 2. Selecting Classes
- 3. Reports
	- a. Reading and Using the PIE Reports.
	- b. Progress Report
	- c. Time and Topic
- 4. Assignments
	- a. Worksheets
	- b. Assignments
- 5. Adding Sub-courses

### $\pi$

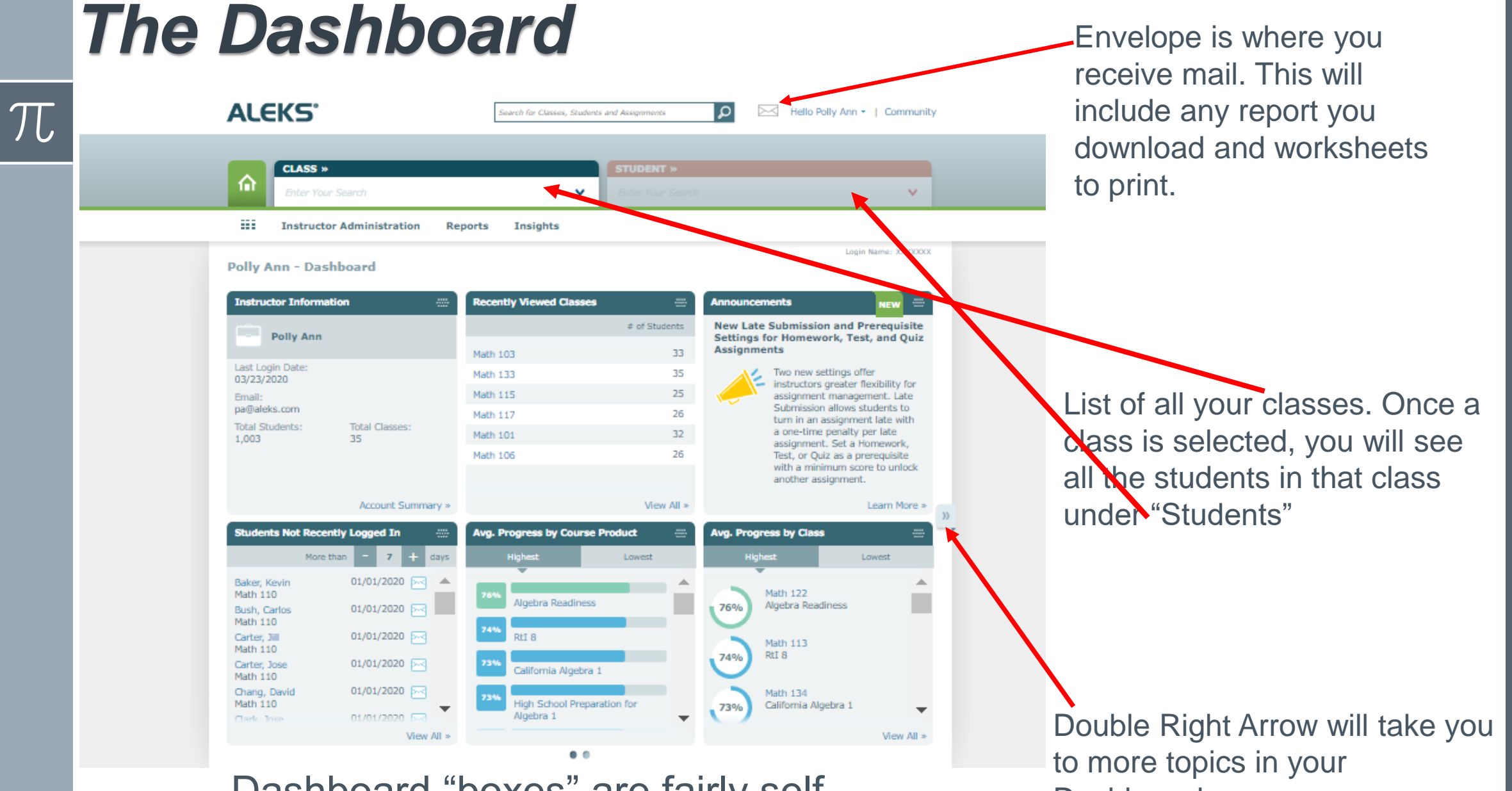

Dashboard "boxes" are fairly self-<br>Dashboard. explanatory. Explore them.

*Selecting Classes-1*

Teachers and Courses are assigned ALEKS by contacting Polly Kimminau. Once an ALEKS course has been assigned to a teacher and class, it will show up in the ALEKS class list. .

In order to be assigned ALEKS courses, students must be listed in a 6th grade or higher math class in Tyler.

For 5<sup>th</sup> graders taking advanced math, the school's registrar must open a class titled Course 1 or Course 2, and have those students placed in that class. Once that is completed, Tyler will upload the students into ALEKS.

#### **ALEKS'**

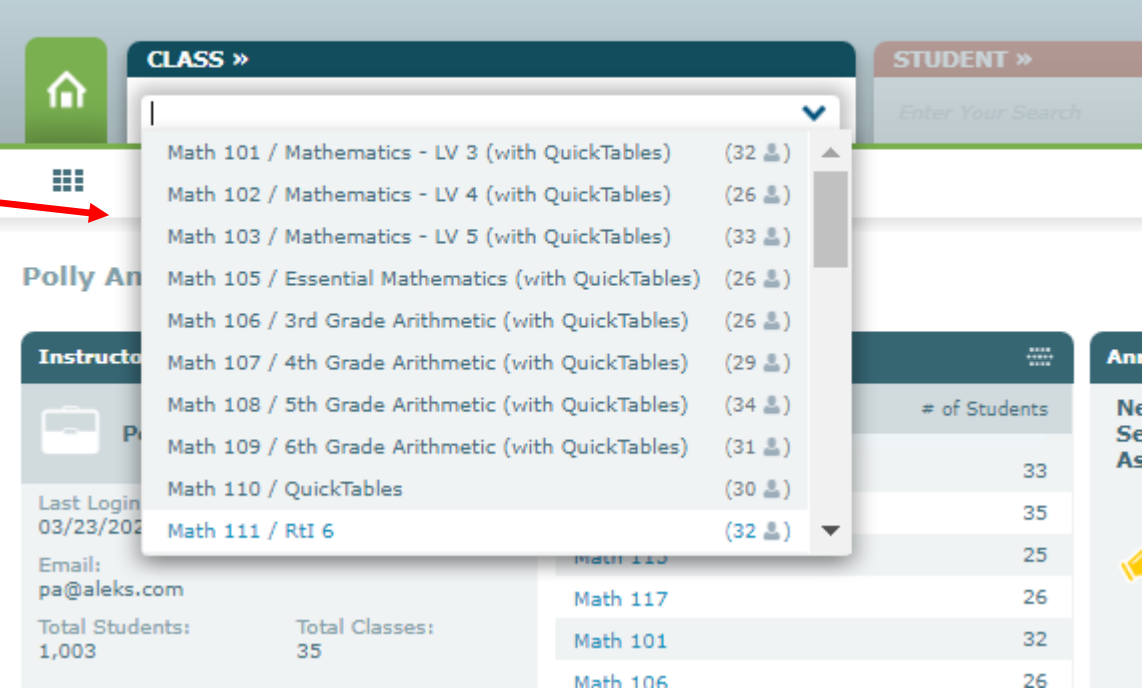

Search for Classes, Students and Assignments

# *Selecting Classes-2*

After a class is selected, the teacher will be able to see the Dashboard for that class.

This Dashboard provides teachers with a lot of information to support students. Don't forget to click on the Double Arrow for additional Dashboard boxes.

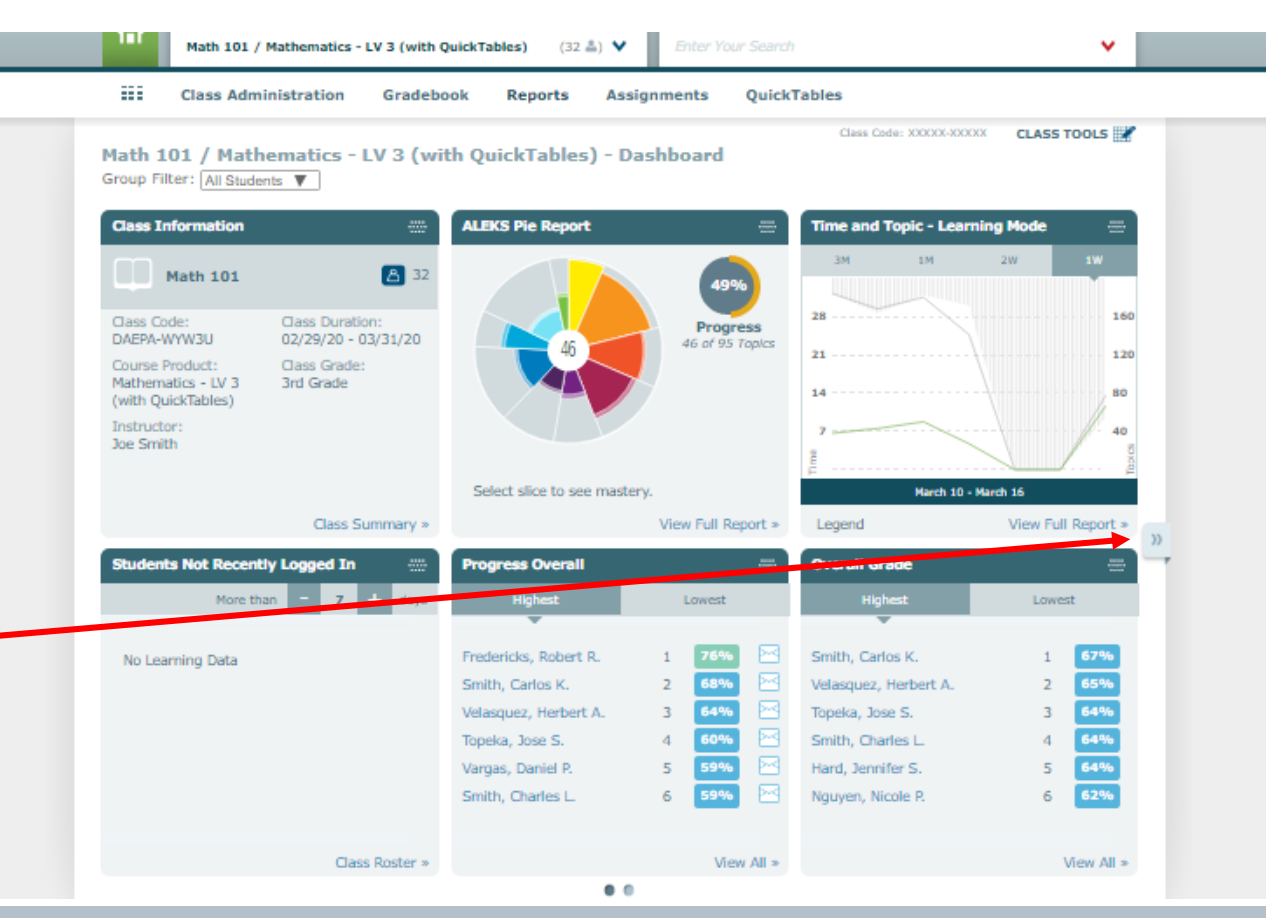

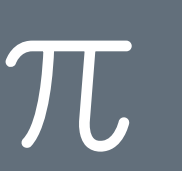

# *Selecting Students*

Students may be selected to track individual progress. Each student will have their own personal Dashboard.

The Student Dashboard will allow teachers and students to meet and discuss progress. Students also have a Dashboard to track their own progress.

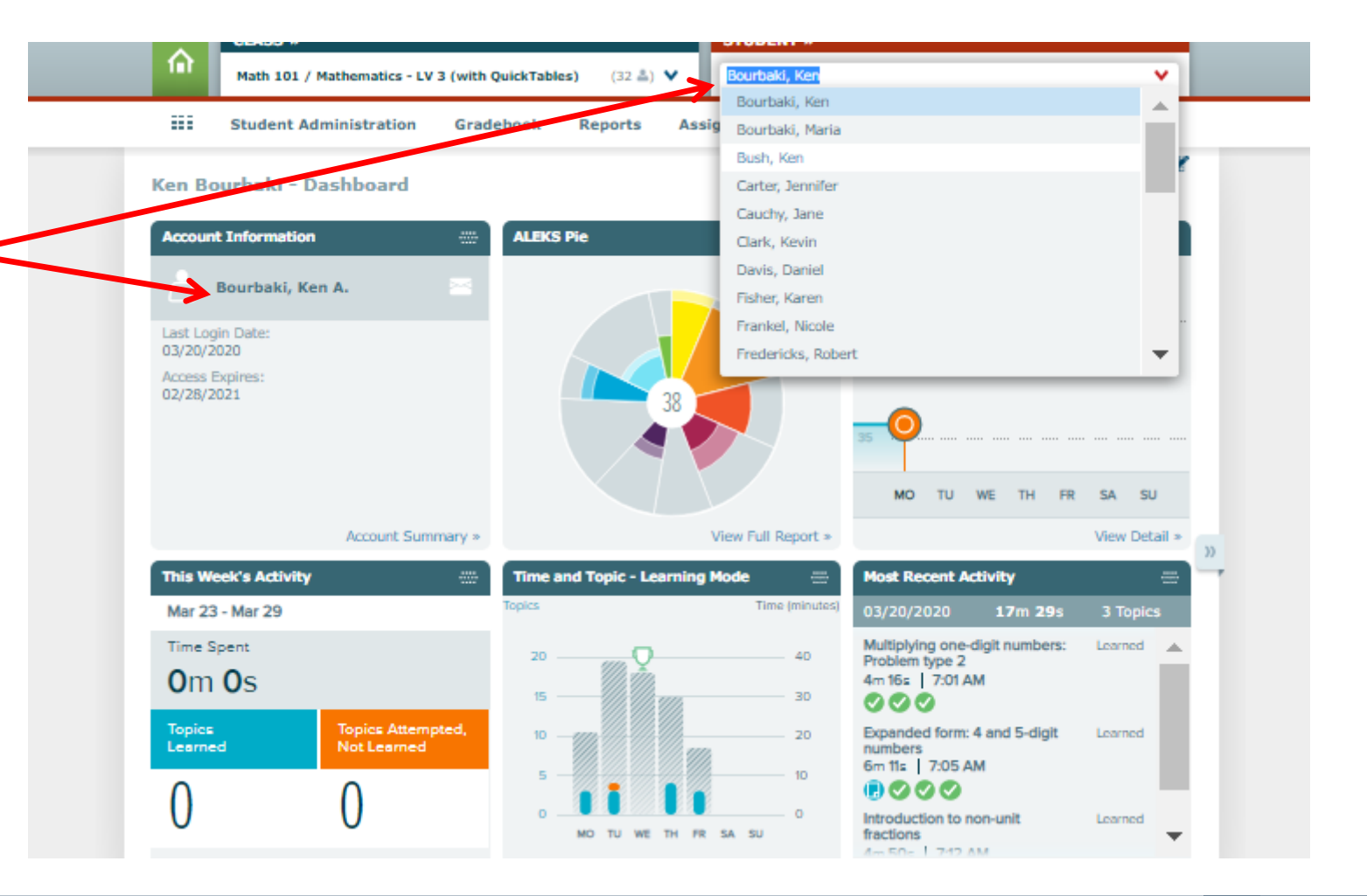

### *Reports: ALEKS PIE-1*

#### **1. Click on Reports 2. Select ALEKS PIE**

The ALEKS PIE report will probably be your most comprehensive guide for reviewing class/student progress.

Selecting a piece of the PIE will allow the teacher to see the "Top Ready to Learn Topics". Selecting on a "Ready to Learn" Topic will give you questions students are ready to learn.

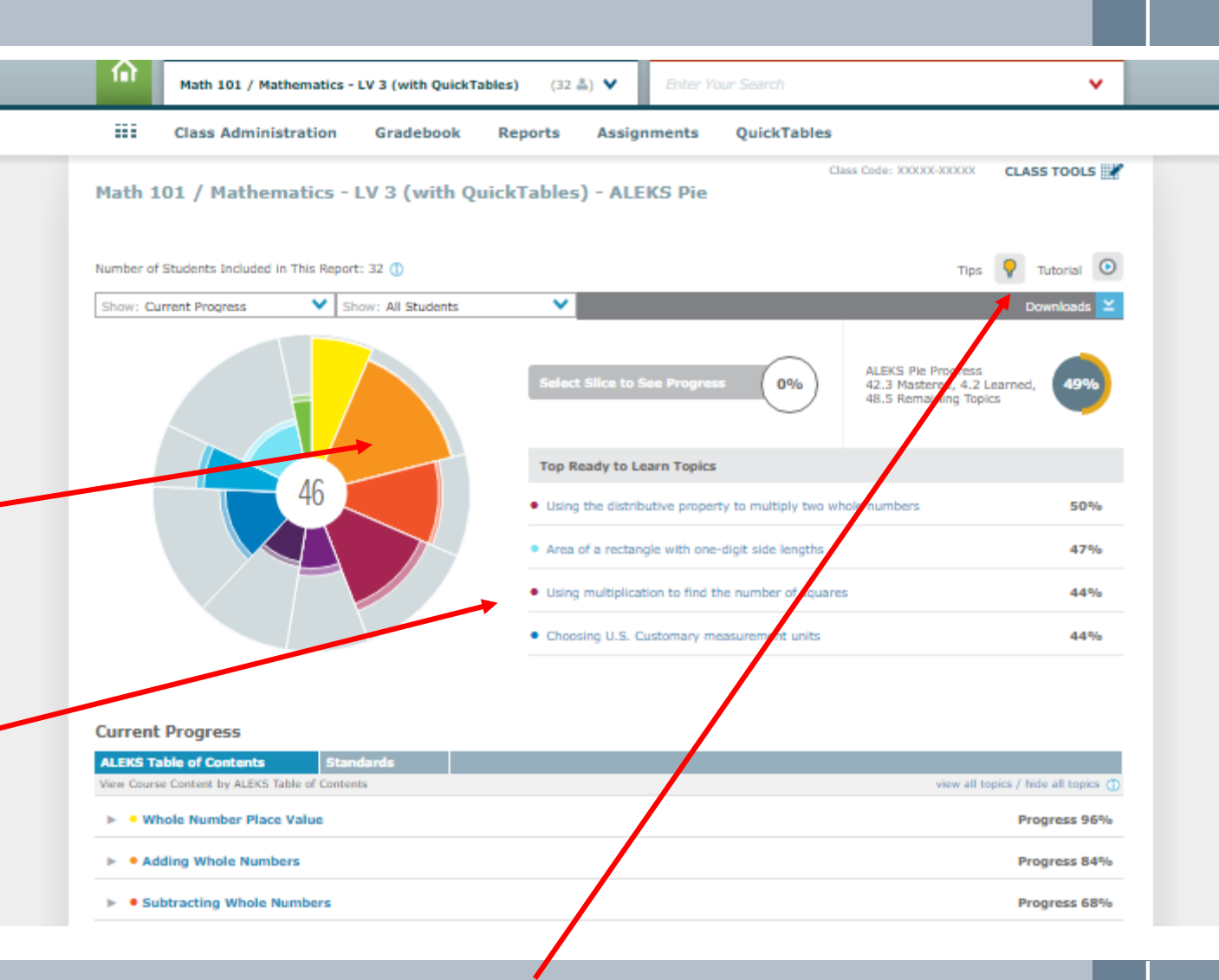

#### **Please select the TIPS Lightbulb for helpful hints!**

### *Reports: ALEKS PIE-2*

葡 v. Math 101 / Mathematics - LV 3 (with QuickTables)  $(32 \triangle)$  V Enter Your Search an a **Class Administration** Gradebook **Assignments** QuickTables **Reports** Class Code: XXXXX-XXXXX **CLASS TOOLS IF** Math 101 / Mathematics - LV 3 (with QuickTables) - ALEKS Pie Number of Students Included in This Report: 32 (j) Tutorial <sup>1</sup> Show: All Students  $\checkmark$ Show: Current Progress ALEKS Pie Progress elect Silce to See Progress 0% 42.3 Mastered, 4.2 Learned, 48.5 Remaining Topics **Top Ready to Learn Topics** · Using the distributive property to multiply two whole numbers 50% . Area of a rectangle with one-digit side lengths 47% • Using multiplication to find the number of squares 44% 44% . Choosing U.S. Customary measurement units **Current Progress ALEKS Table of Contents** view all topics / hide all topics (T) . Whole Number Place Value Progress 96% Adding Whole Numbers Progress 84% ▶ ● Subtracting Whole Numbers Progress 68%

Each section of the PIE gives you specific progress based on the Table of Contents for each slice.

> In addition, the teacher may view the progress per standard.

### *Reports: ALEKS PIE-3*

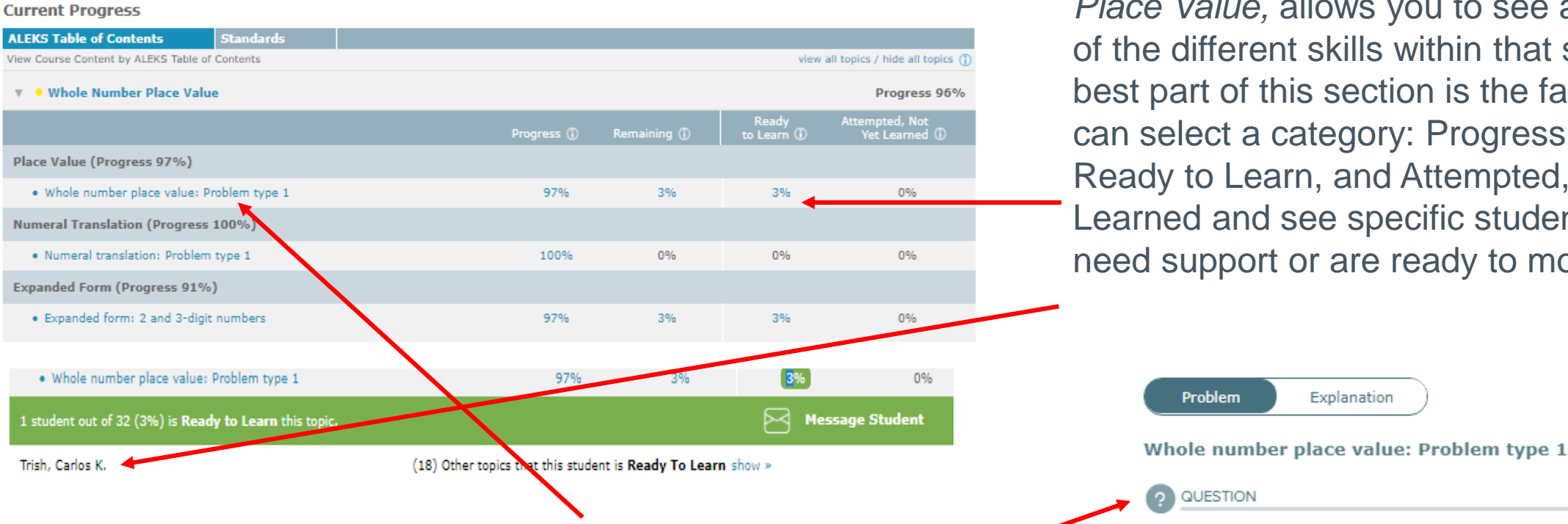

Selecting a section, such as *Whole Number Place Value,* allows you to see a breakdown of the different skills within that section. The best part of this section is the fact that you can select a category: Progress, Remaining, Ready to Learn, and Attempted, Not Yet Learned and see specific students who may need support or are ready to move on.

You may also select a skill, such as Whole Number Place Value: Problem type 1 and see a question. This is helpful when working one-on-one with students.

#### O QUESTION

Give the digits in the thousands place and the hundreds place.

Explanation

1.062

### *Reports: Progress Reports*

#### **1. Click on Reports**

**2. Select Progress Report**

The ALEKS Progress Report allows the teacher to monitor student progress based on time in program and on Knowledge -Checks.

Selecting a student from the class list will provide the teacher with more detail, including Topics Learned, Hours in ALEKS, and Topics Learned Per Hour.

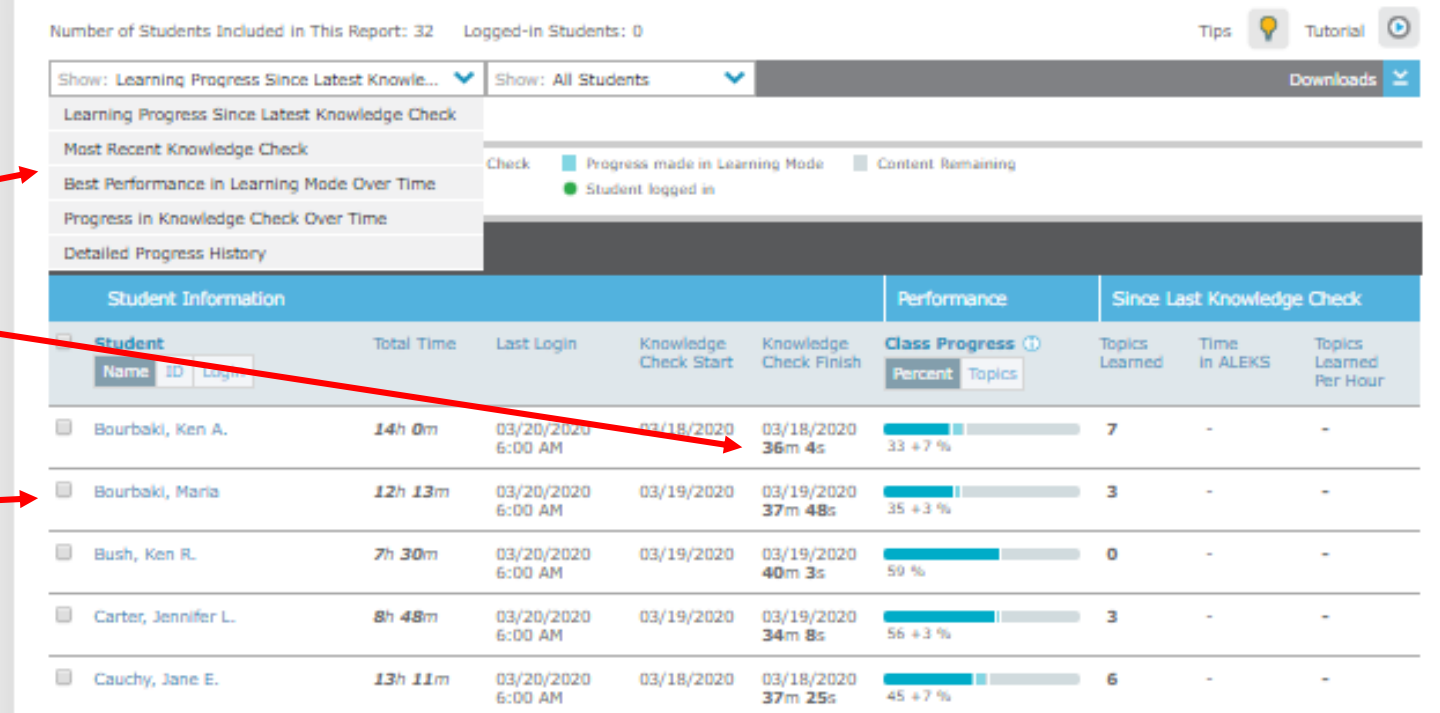

### *Reports: Time and Topic*

#### **1. Click on Reports**

#### **2. Select Time and Topic**

The ALEKS Time and Topic Report provides the teacher with the total time spent in ALEKS per class. Teachers are able to change the Date Range and view by day, week, or month.

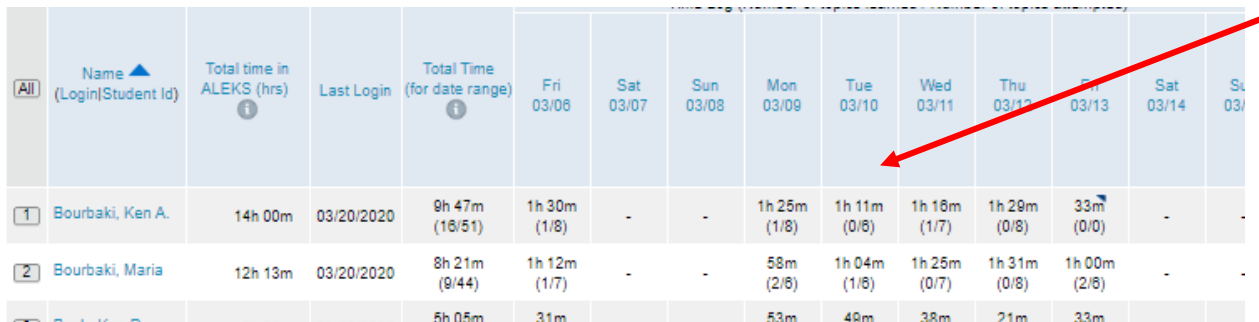

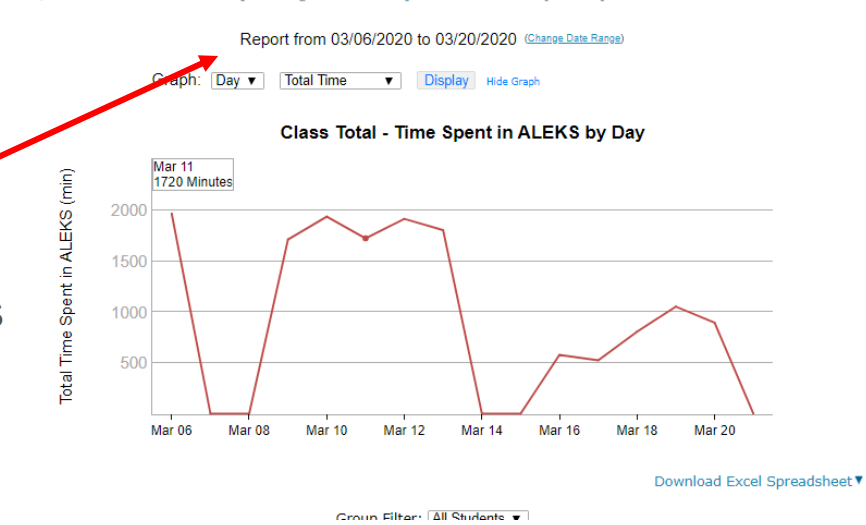

Math 101 / Mathematics - LV 3 (with QuickTables) - Time and Topic Report

#### Scrolling down the page, the teacher will find specific time in ALEKS for each student in class. Selecting a student from the list will provide the teacher with a detailed bar graph on that student. What great data to discuss with students.

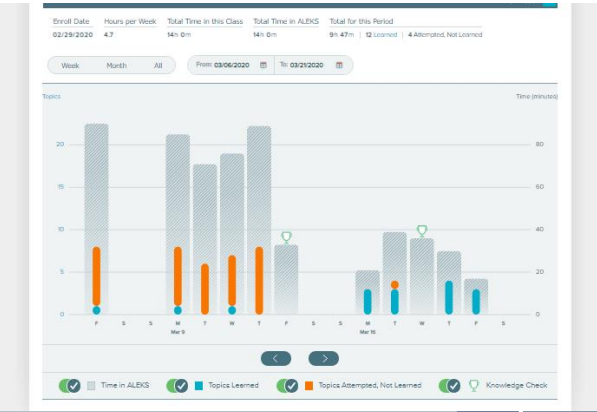

سرابيات بالمستد

# *Assignments-1*

#### **1. Click on Assignments 2. Select Assignments**

Through the assignments section, teachers are able to create various assignments based on the following:

- 1. Pie Progress Goal
- 2. Time Goal
- 3. Topic Goal
- 4. Homework
- 5. Test
- 6. Quiz
- 7. Scheduled Knowledge Check

To do this, select NEW ASSIGNMENT

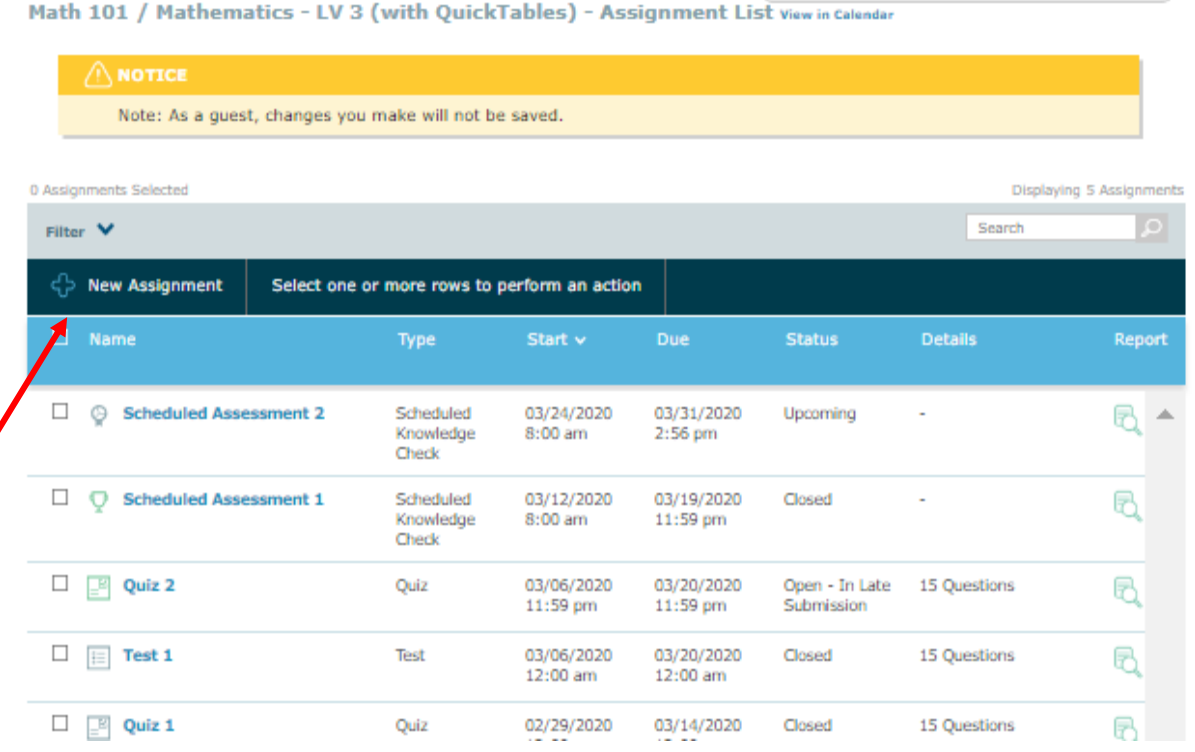

Class Code: XXXX-XXXXX CLASS TOOLS

### *Assignments-2*

Many teachers find that the most useful sections are Homework, Test, Quiz, and Scheduled Knowledge Check. When creating a Homework, Test, or Quiz, teachers choose the specific topics to include.

Teachers may schedule Knowledge Checks and assign to the whole class or specific students.

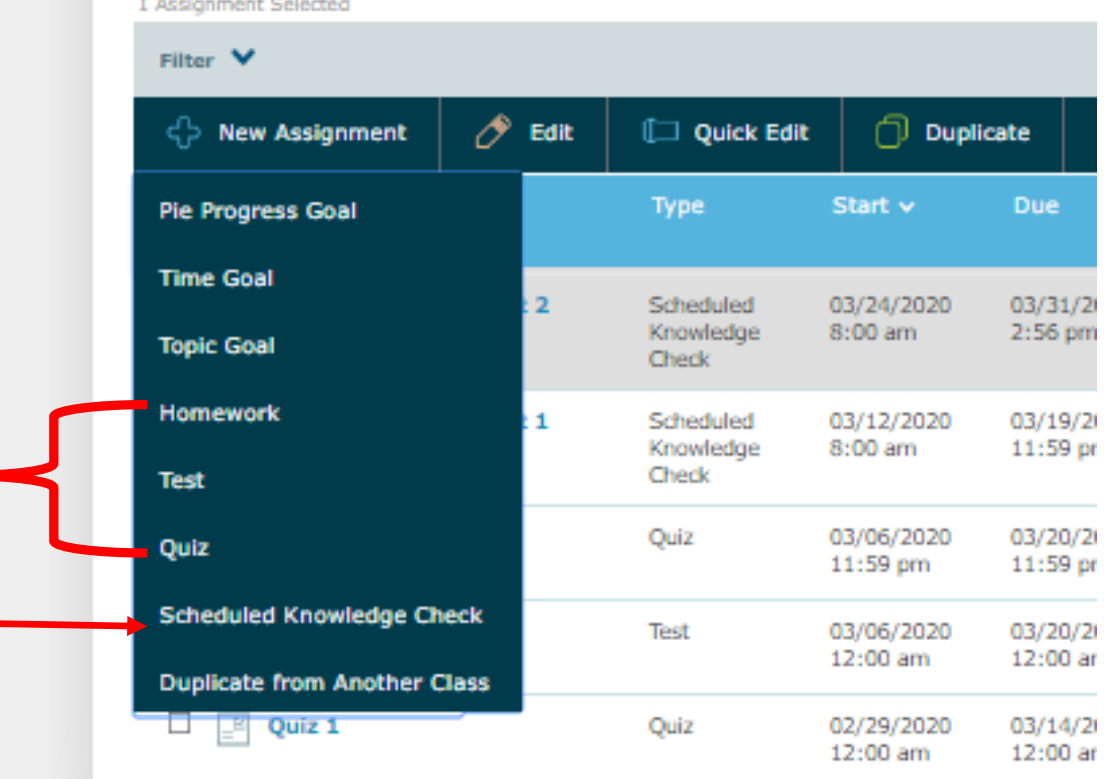

## *Assignments-3*

#### **1. Click on Assignments 2. Select Worksheets**

Teachers can generate worksheets based on the current Learning State of each student. These worksheets are generated by the ALEKS program.

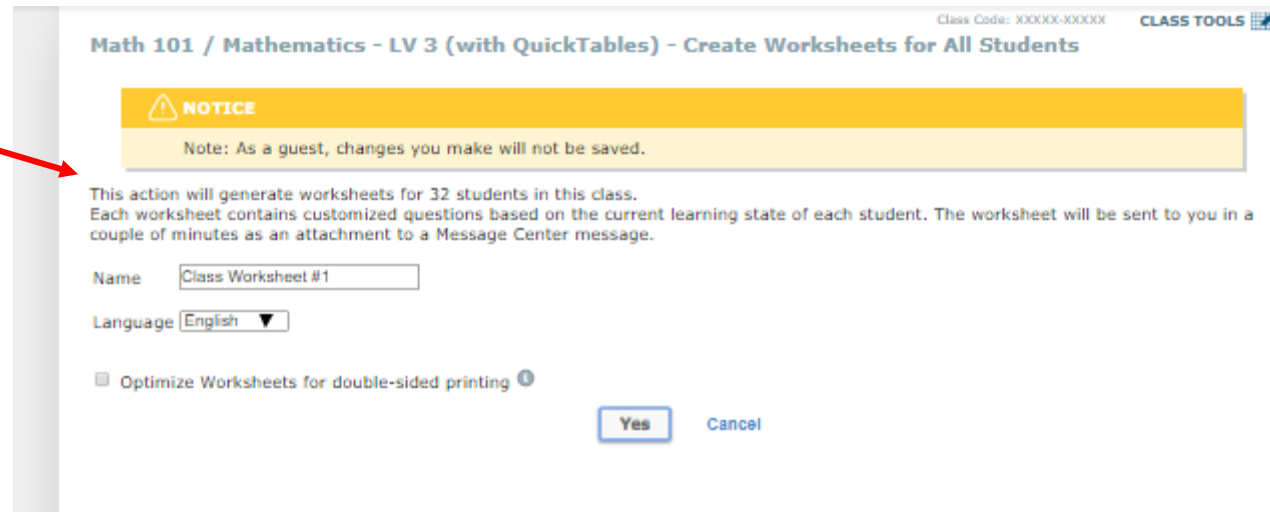

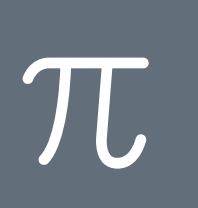

# *Adding Subclasses-1*

Math 101 / Mathematics - LV 3 (with QuickTables Math 101 / Mathematics - LV 3 (with OuickTab

Math 102 / Mathematics - LV 4 (with QuickTables) Math 103 / Mathematics - LV 5 (with OuickTables)

Math 105 / Essential Mathematics (with OuickTables) (26.4)

Math 106 / 3rd Grade Arithmetic (with QuickTables) (26 Å)

 $(22.8)$ 

rcheel

m

Adding Subclasses is a great way to place students in more advanced classes, as well as RTI courses. In order to do so, follow the step-by-step instructions below.

2. Open Class Administration and select NEW CLASS

1. Choose a class to work with.

3. Choose CREATE NEW **CLASS** 

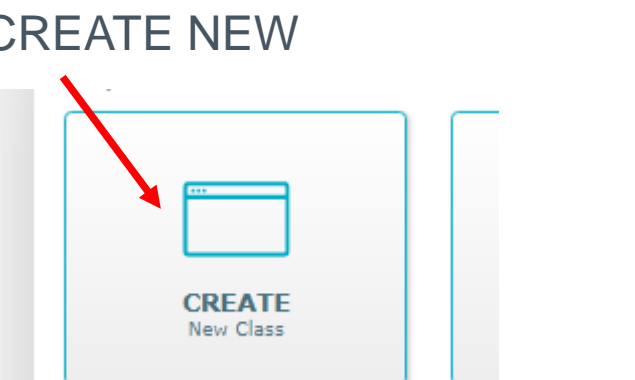

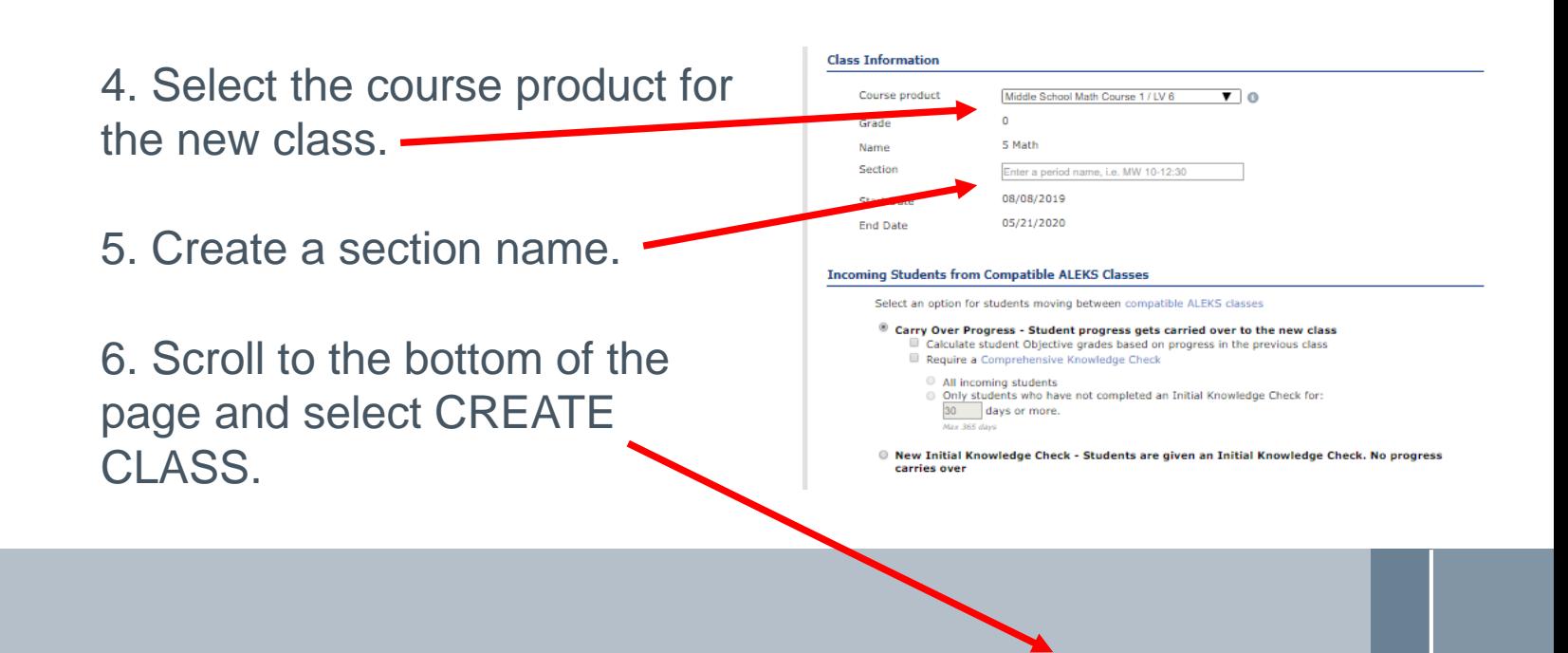

### *Adding Subclasses-2*

7. Go back to your classes and choose the class you're adding another course to. This class should say **PRIMARY** and select**.**

8. Under Class Administration, select CLASS ROSTER.

9. Select the students you would like to move into this new course.

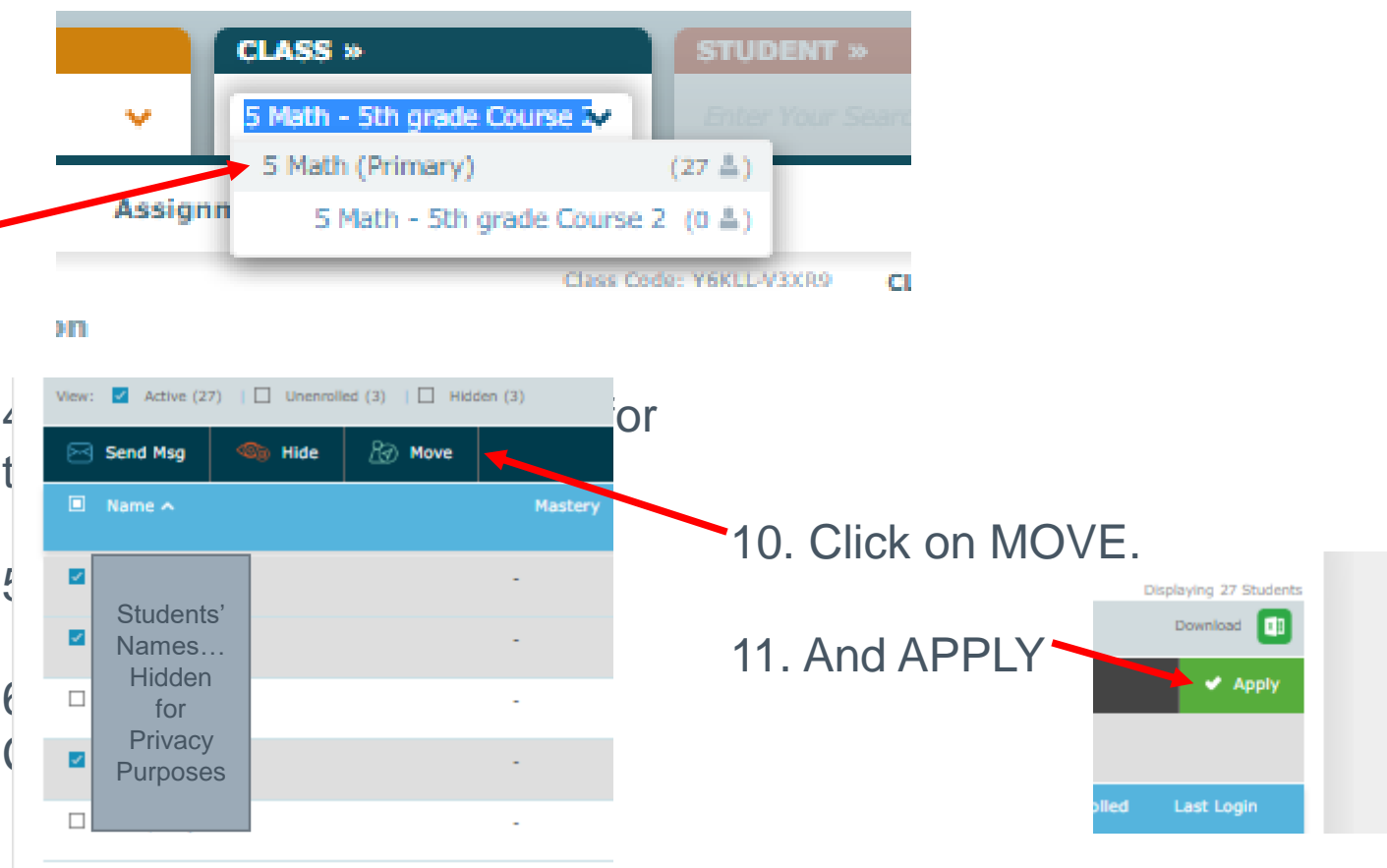

.

#### **Polly Kimminau**

District Math Coordinator

[pkimmina@amphi.com](mailto:pkimmina@amphi.com)

520-696-5171

### *Questions?* **Additional Resources and Helpful Links**

#### **ALEKS Course standards**

**[https://www.aleks.com/about\\_aleks/course\\_products?cmsca](https://www.aleks.com/about_aleks/course_products?cmscache=detailed&detailed=gk12elem4_gr5m#k12_elem) che=detailed&detailed=gk12elem4\_gr5m#k12\_elem**

**Teacher and Student User Guides**

[https://www.aleks.com/k12/user\\_guides](https://www.aleks.com/k12/user_guides)

[https://www.aleks.com/k12/training\\_center](https://www.aleks.com/k12/training_center) **Webinars**